## How to List a WyoCourses Shell and Syllabus For Viewing

- 1. First, after logging into WyoCourses, navigate to the course you need to list on the Public Index.
- 2. When you are in the course shell, click on "Settings" at the bottom of the navigation bar.

Spring 2019

Home

Syllabus

Announcements

**Modules** 

**Files** 

Grades

People

Assignments

Collaborations

Conferences

Quizzes

Pages

**Outcomes** 

**Discussions** 

**Settings** 

3. Scroll down to where it says "Visibility:" in the options. Click on the drop-down menu next to this and select "Course.

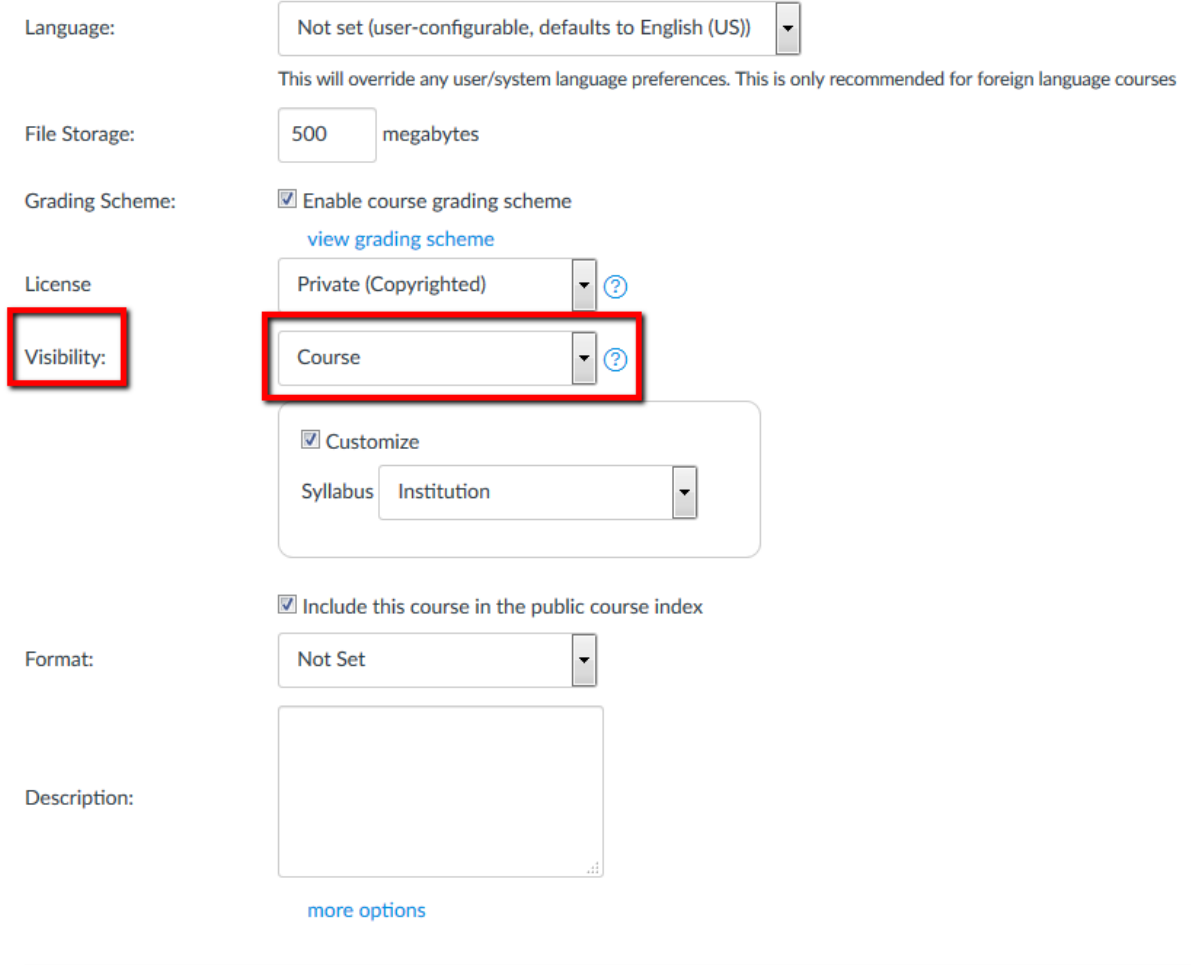

4. Check the "Customize" box under that drop-down menu and then select "Institution" from the drop-down menu for the "Syllabus" option.

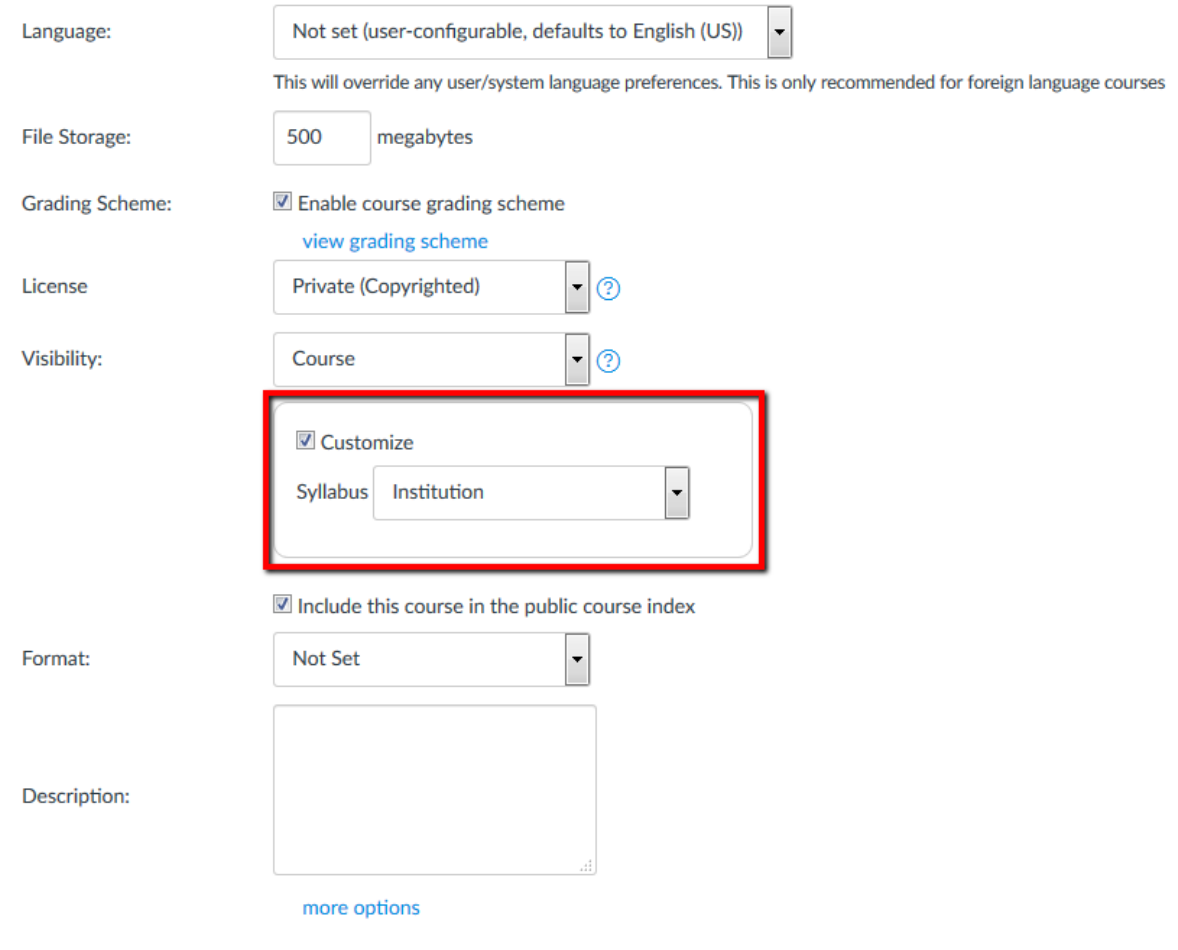

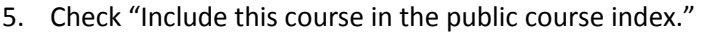

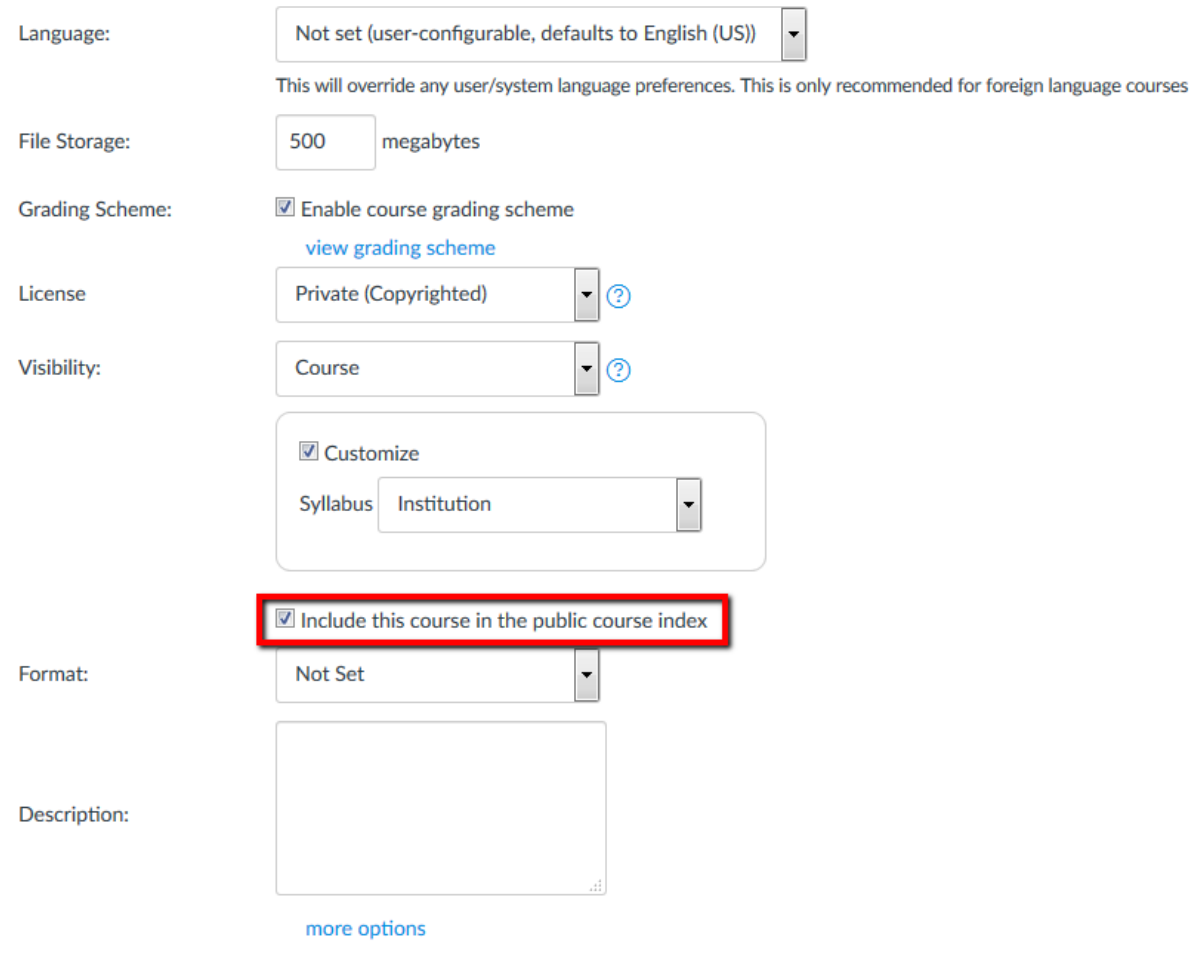

6. Click "Update Course Details" to make your course syllabus visible in the public index.

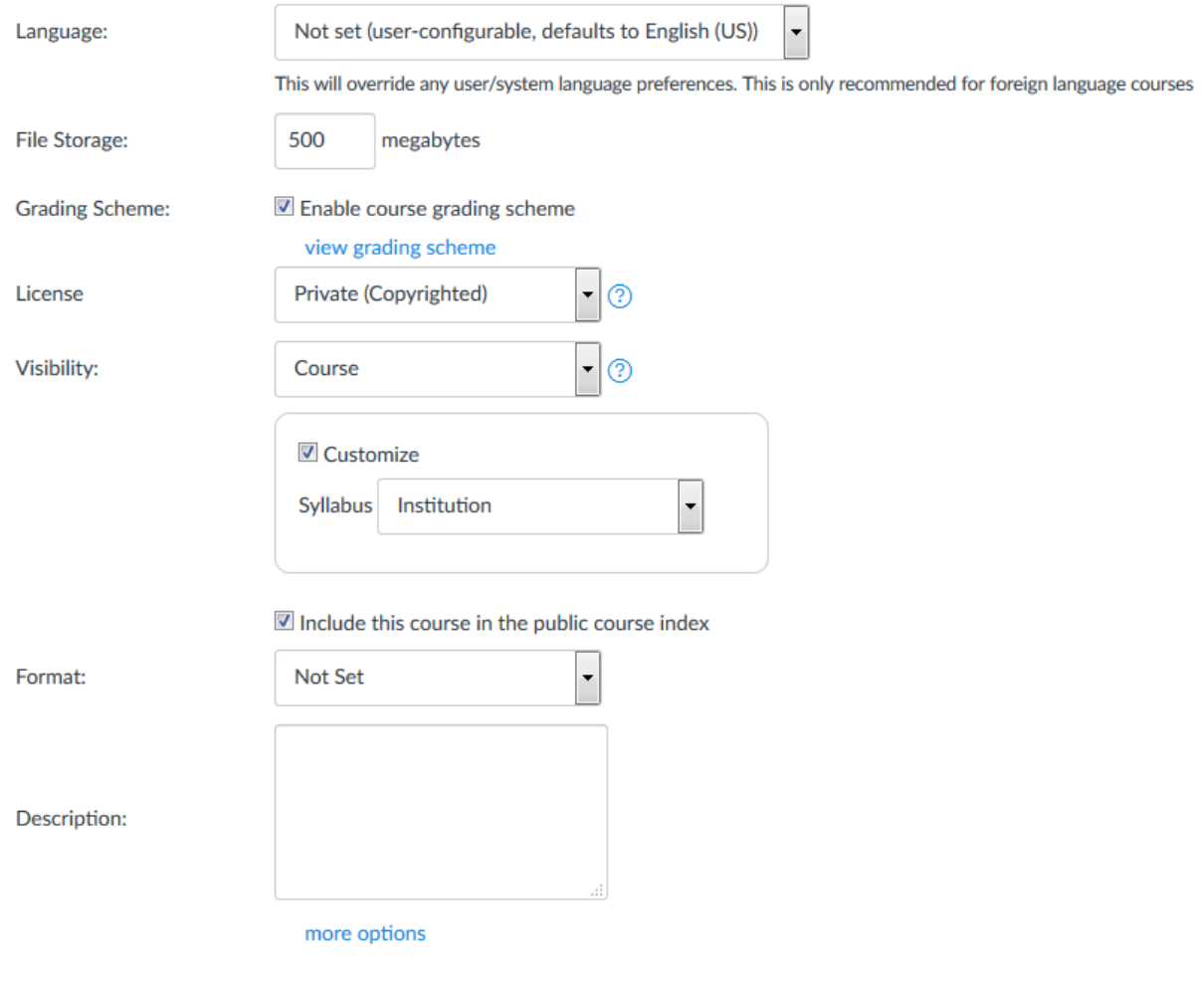